# **Handleiding Extra functies trainingsschema's**

## **Fytek is dé app voor therapeuten!** Voor meer inzicht en een sneller herstel van uw patiënten.

- www.fytek.nl -

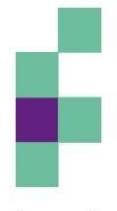

fysiosoft

Ouderijksweg 12 4472 AG 's-Heer Hendrikskinderen tel 0113 - 76 41 22

info@fysiosoft.nl

KvK 54 07 43 98 BTW NL 85 | 147 677 BOI

# **Inhoudsopgave**

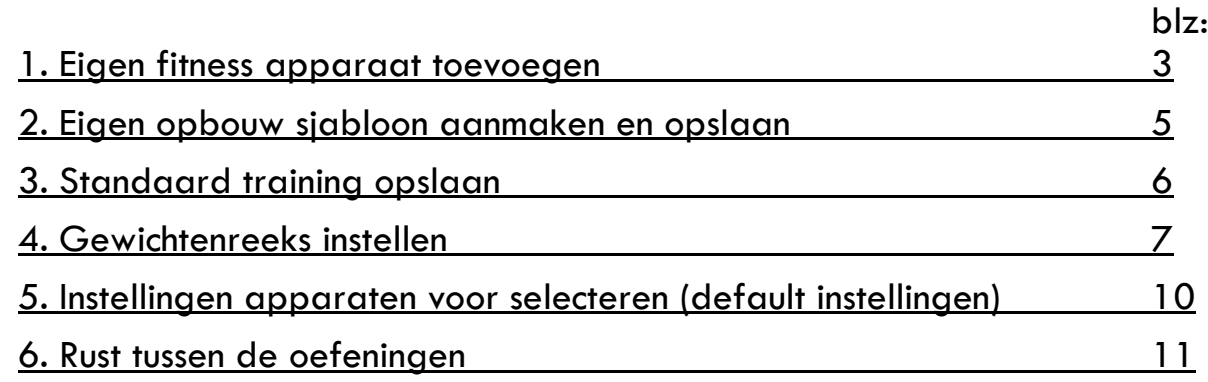

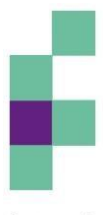

fysiosoft

### **Extra functies**

In Fytek zijn er door de trainingsschema's ook wat extra functies bij gekomen. Deze worden in dit document uitgelegd.

#### <span id="page-2-0"></span>**1. Eigen fitness apparaat toevoegen**

Ga naar instellingen in het menu rechtsboven.

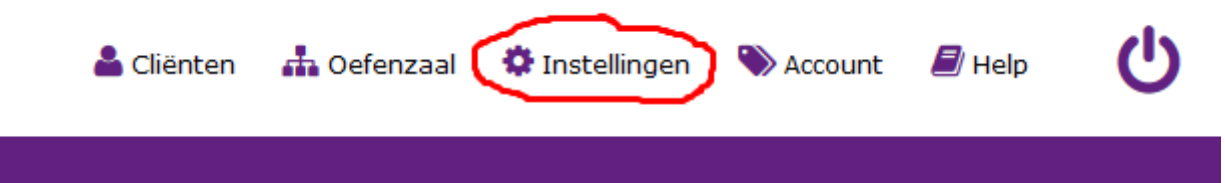

Dan ziet u rechts de lijst met blijvend aangepaste oefeningen in het trainingsschema gedeelte die u heeft aangepast.

Hier kunt u ook een zelf apparaten toevoegen door op het groene icoontje 'toevoegen' te klikken. Deze vindt u aan de rechterkant bij 'Mijn apparaten'. U komt dan in een nieuw scherm.

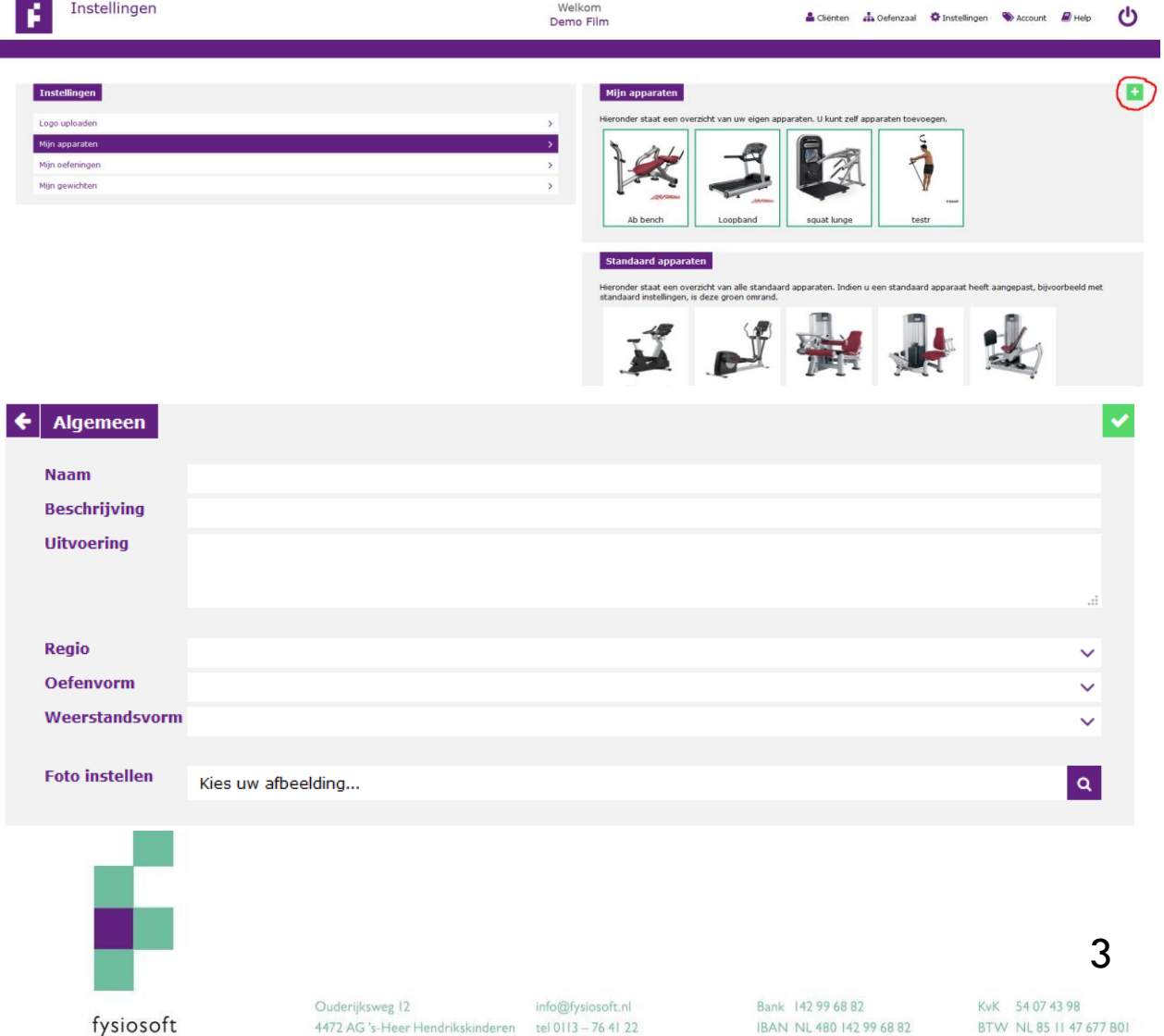

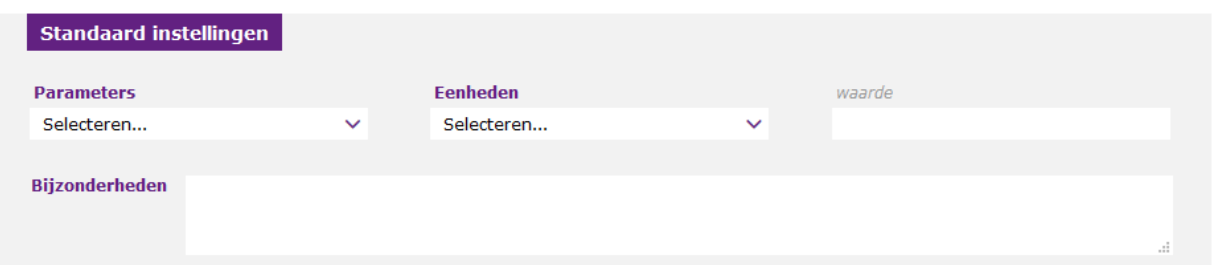

Indien u bij oefenvorm "kracht" selecteert, verschijnt er aan de rechterzijde een extra veld namelijk instellingen.

De velden aan de linkerzijde vult u in. Ook selecteert u een foto op uw computer of maakt u een foto wanneer u uw Ipad gebruikt. In het geval van een kracht apparaat, vult u de instellingen rechts als volgt in.

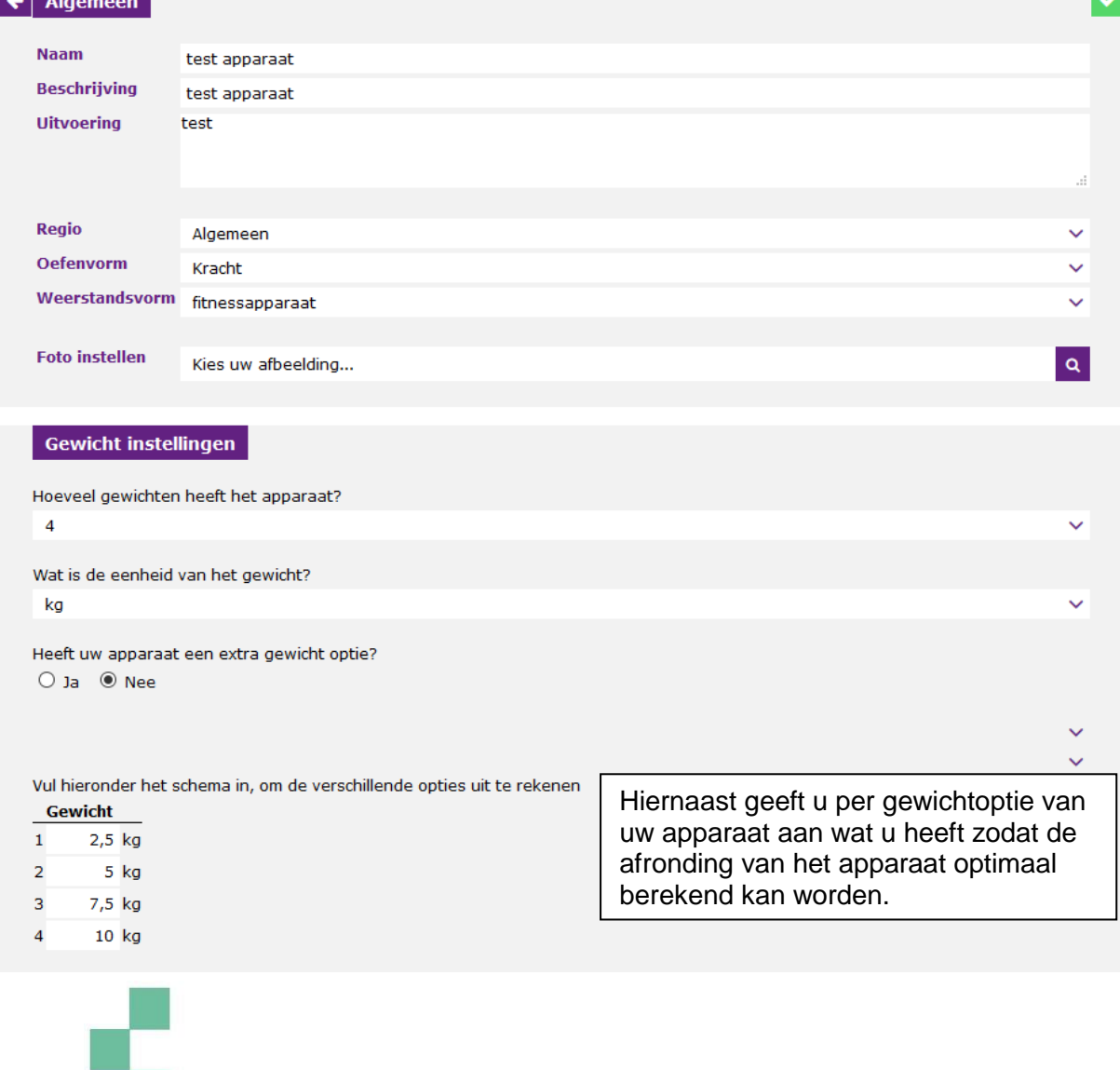

fysiosoft

Heeft uw fitness apparaat ook nog de mogelijkheid om er een extra gewicht bij te steken of te klikken? Dan geeft u in de derde vraag van de gewicht instellingen 'ja' aan. Nadat u op opslaan heeft gedrukt rechtsboven, verschijnt uw apparaat in de lijst met 'Mijn apparaten'

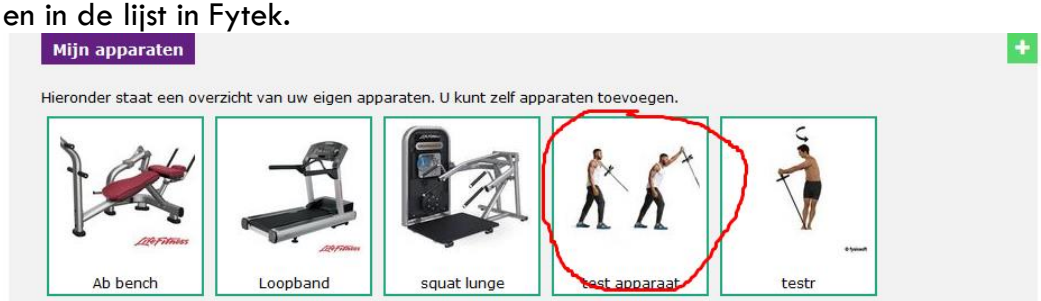

#### <span id="page-4-0"></span>**2. Eigen opbouw sjabloon aanmaken en opslaan**

Je kunt helemaal zelf een opbouw maken of een bestaand sjabloon gebruiken. Het principe blijft hetzelfde. Nadat je een opbouw bij een apparaat of oefening hebt gekozen kun je deze aanpassen met het sleuteltje.

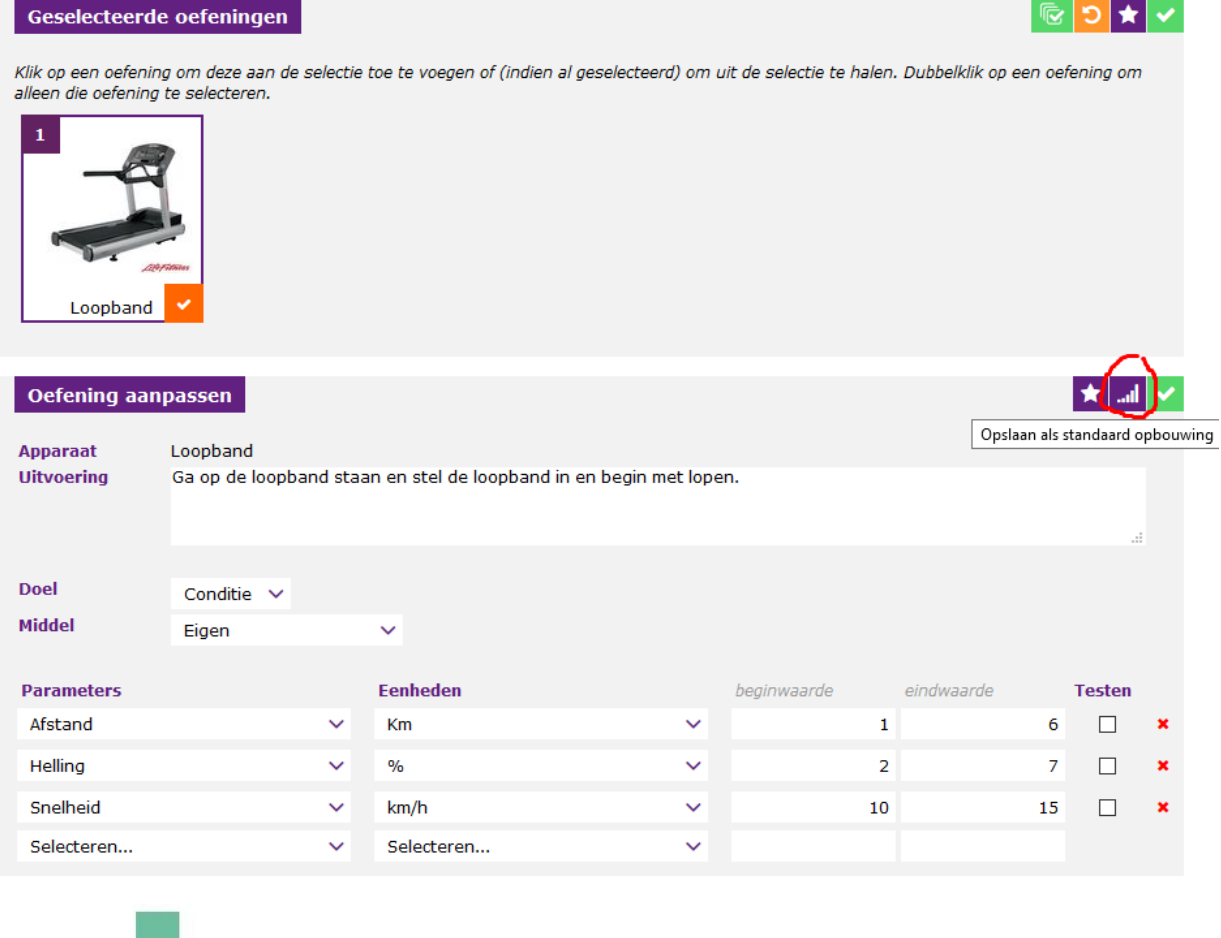

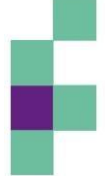

fysiosoft

Als de juiste parameters zijn geselecteerd, klikt u rechtsboven op het diagram "opslaan als standaard opbouwing". Dan komt u in het scherm 'Eigen standaard opbouwing'.

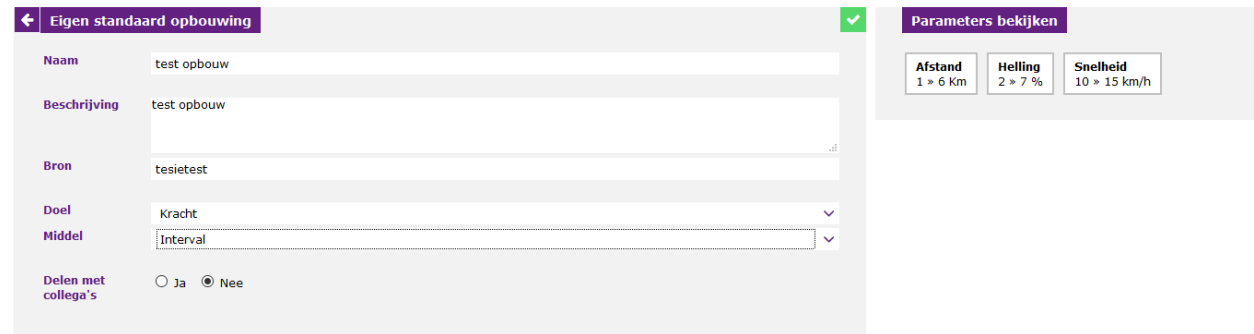

Deze velden kunt u invullen en dan opslaan. Het zal opgeslagen worden in de gekozen regio's.

#### <span id="page-5-0"></span>**3. Standaard training opslaan**

U kunt een standaard training opslaan zonder opbouw of met opbouw. Dit kunt u bij iedere cliënt doen. U hoeft het schema niet per se op te slaan bij een cliënt. U dient dan te stoppen tijdens stap 4 het tijdspad.

Nadat u de gewenste oefeningen heeft gekozen en daar indien gewenst de betreffende opbouw aan gekoppeld heeft, kunt u deze opslaan als standaard training door op het sterretje rechts boven te klikken.

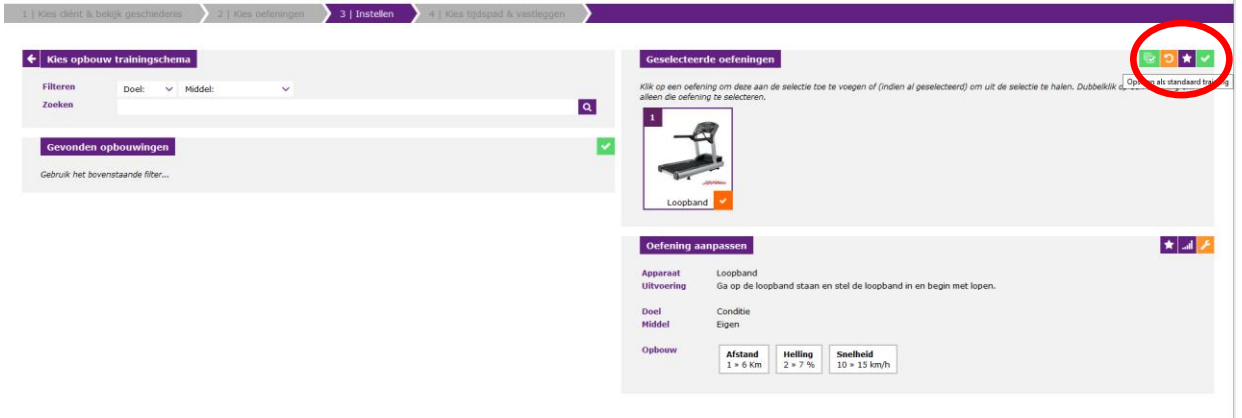

Daarna komt u in het scherm standaard training opslaan. Vul hier de gewenste velden in en druk op de groene opslaan knop rechts bovenin.

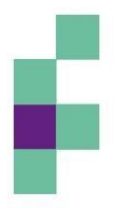

fysiosoft

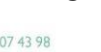

6

KvK 54 07 43 98 BTW NL85 | 147 677 B01

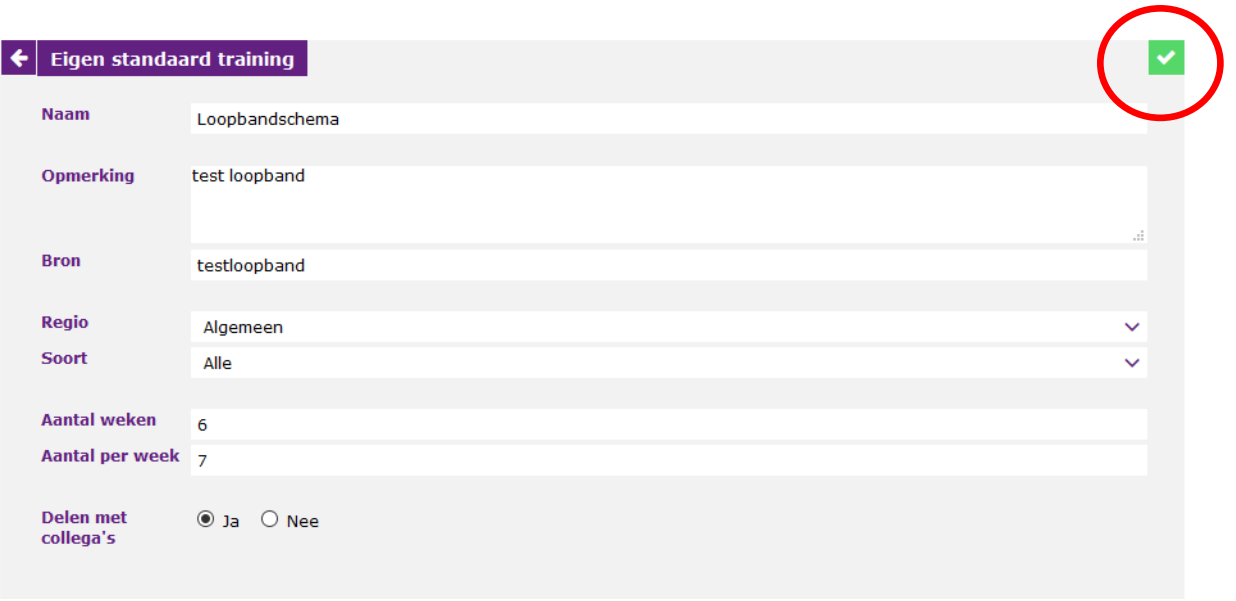

#### <span id="page-6-0"></span>**4. Gewichtenreeks instellen**

Indien u gebruik maakt van specifieke dumbell gewichten kunt u deze ook in Fytek invoeren, zodat wederom de afronding juist wordt berekend.

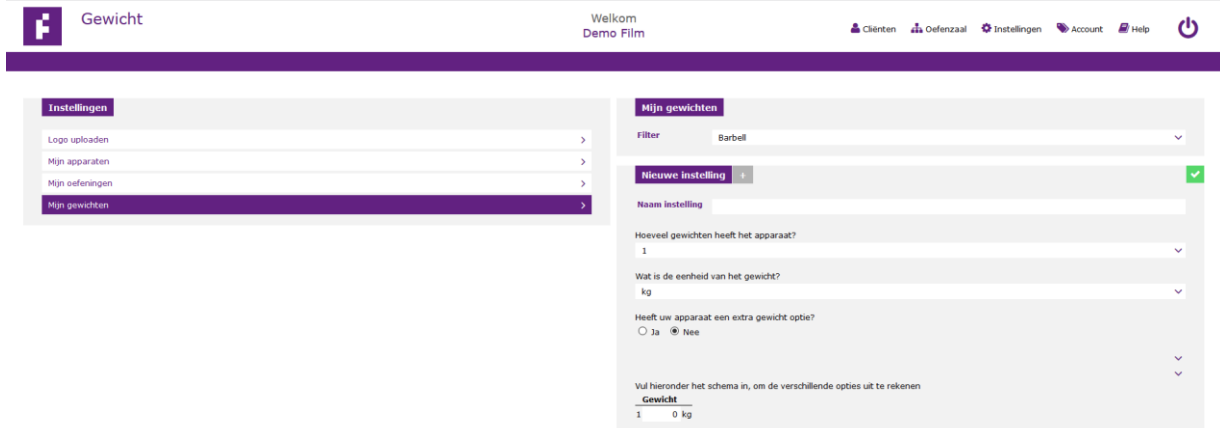

U gaat rechtsboven in het menu naar "Instellingen" en dan in het linkerscherm naar "Mijn gewichten". Aan de rechterkant van uw scherm ziet u de instellingen voor de gewichten. U kunt de keuze maken uit Barbell, Dumbell of Pulley. Deze drie gewicht soorten zijn gekoppeld aan de oefeningen in Fytek. Dus als u een Barbell reeks aanmaakt, wordt voor alle oefeningen met een Barbell de mogelijkheid gegeven dat u kunt kiezen voor deze specifieke gewichtenreeks.

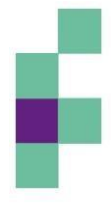

fysiosoft

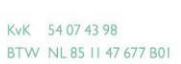

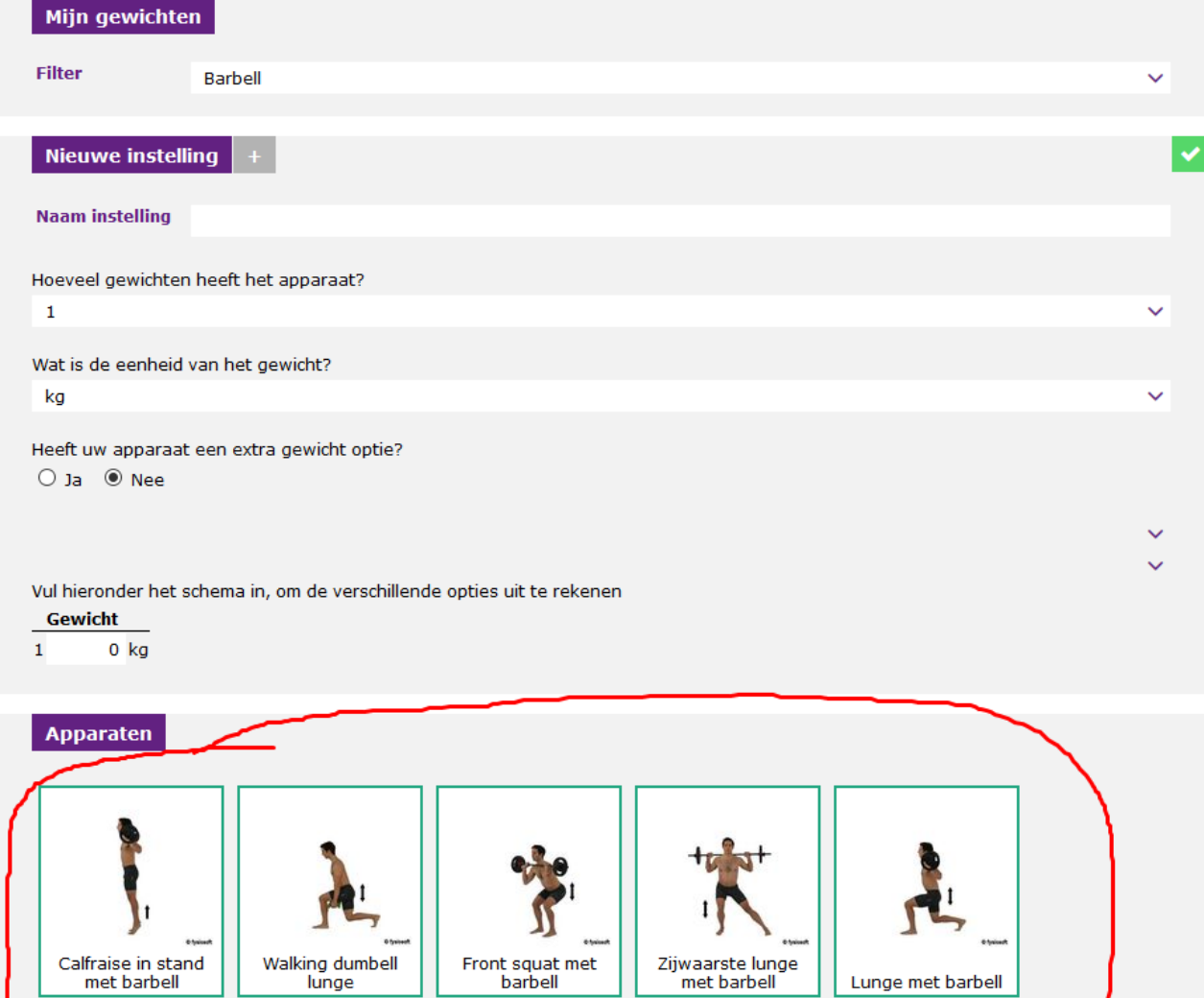

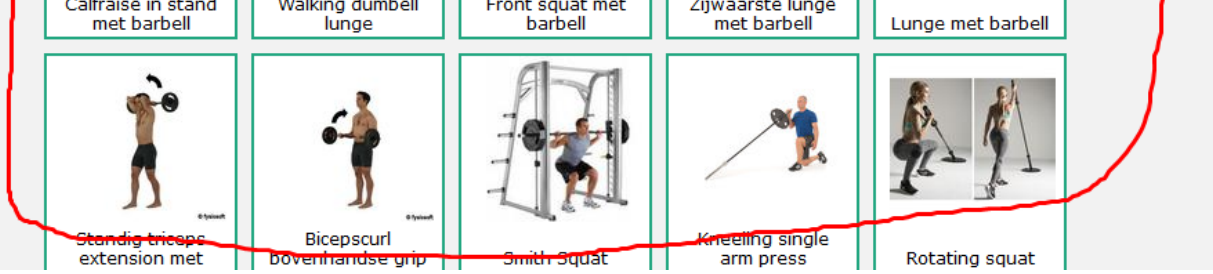

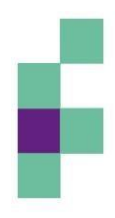

fysiosoft

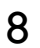

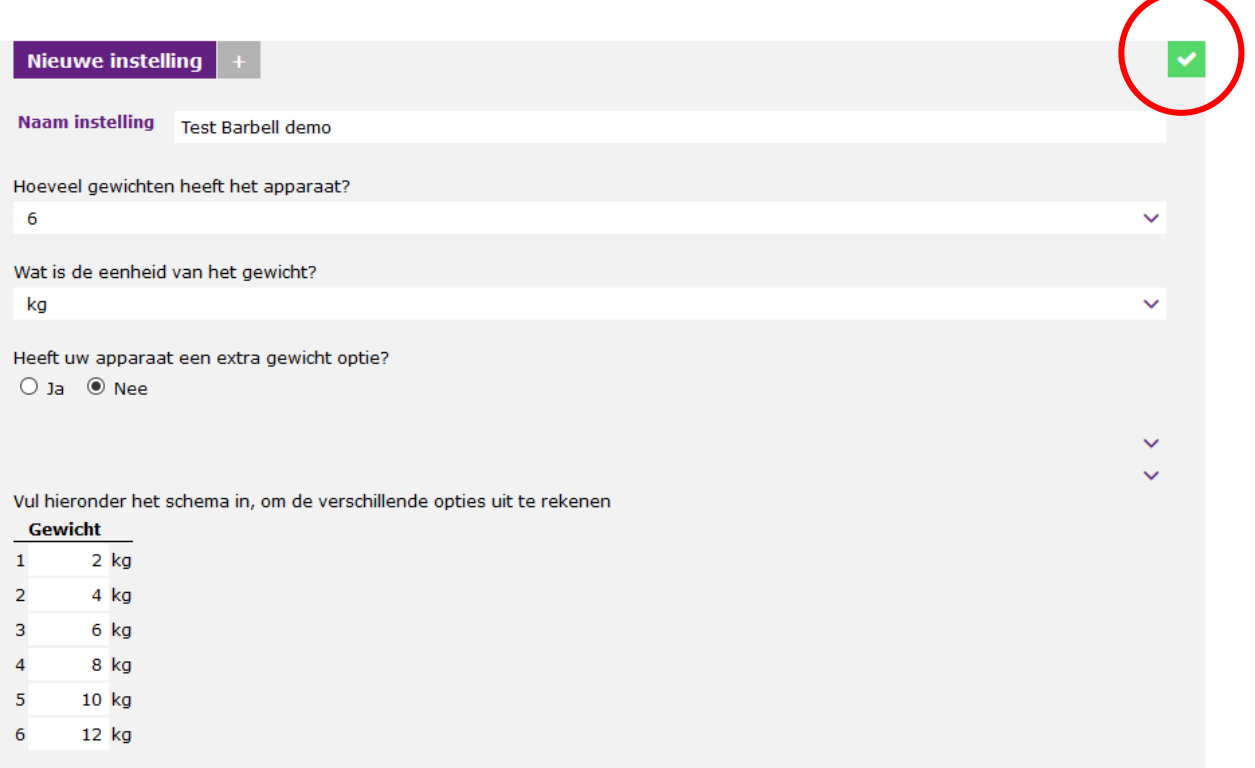

Wanneer u rechtsboven op het groene icoontje klikt, worden de instellingen opgeslagen. Als u dan in een trainingsschema een oefening met een Barbell selecteert, ziet u de optie dat u kunt kiezen voor uw eigen gewichten reeks.

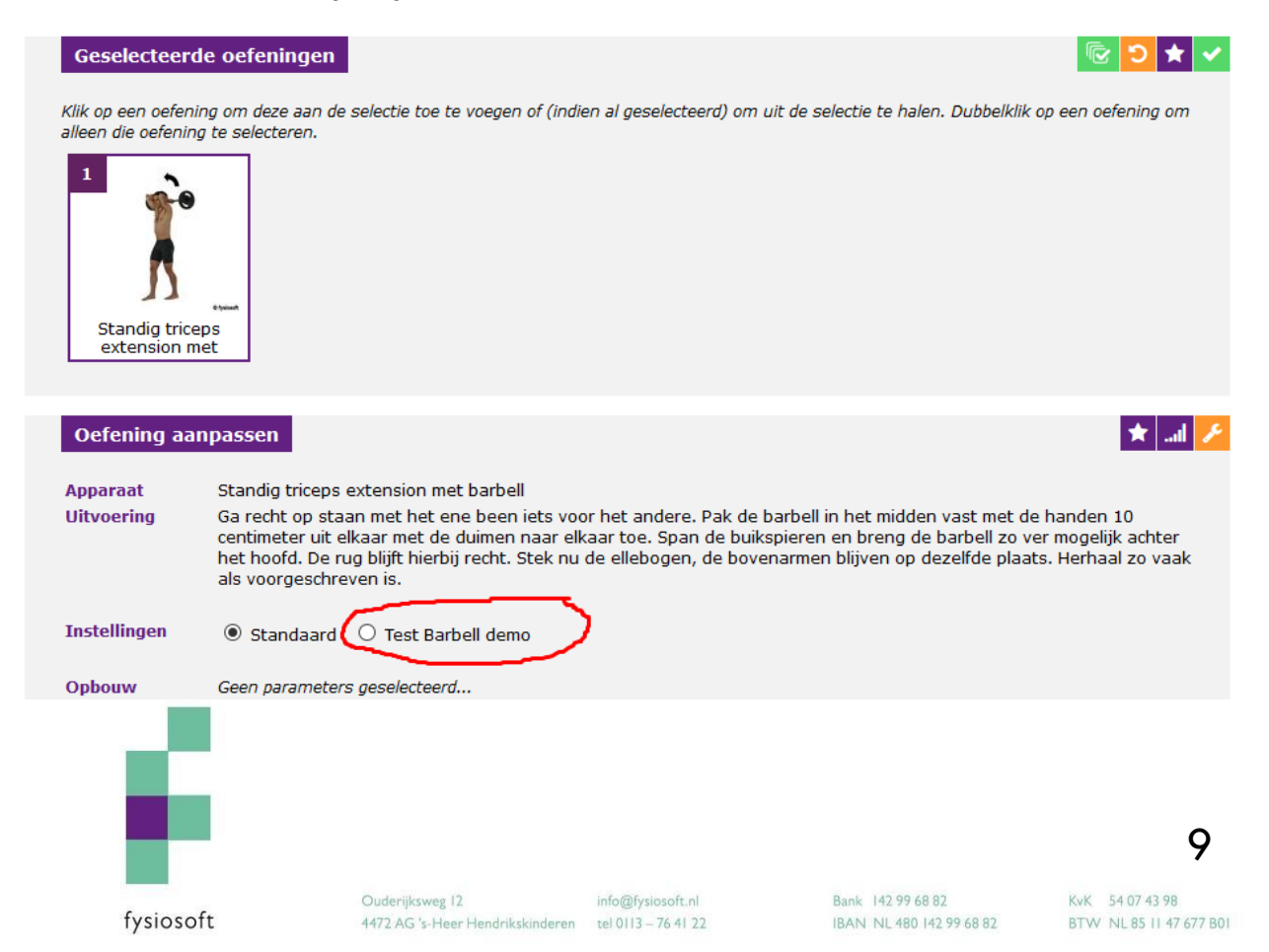

#### <span id="page-9-0"></span>**5. Instellingen apparaten voor selecteren (default instellingen)**

Als u bij een bepaald apparaat altijd dezelfde parameters instelt, is het handig als dit in één keer gedaan kan worden. Dit kan door in het menu naar 'instellingen' te gaan. Vervolgens klikt u op 'Mijn apparaten' en dan 'Standaard instellingen'.

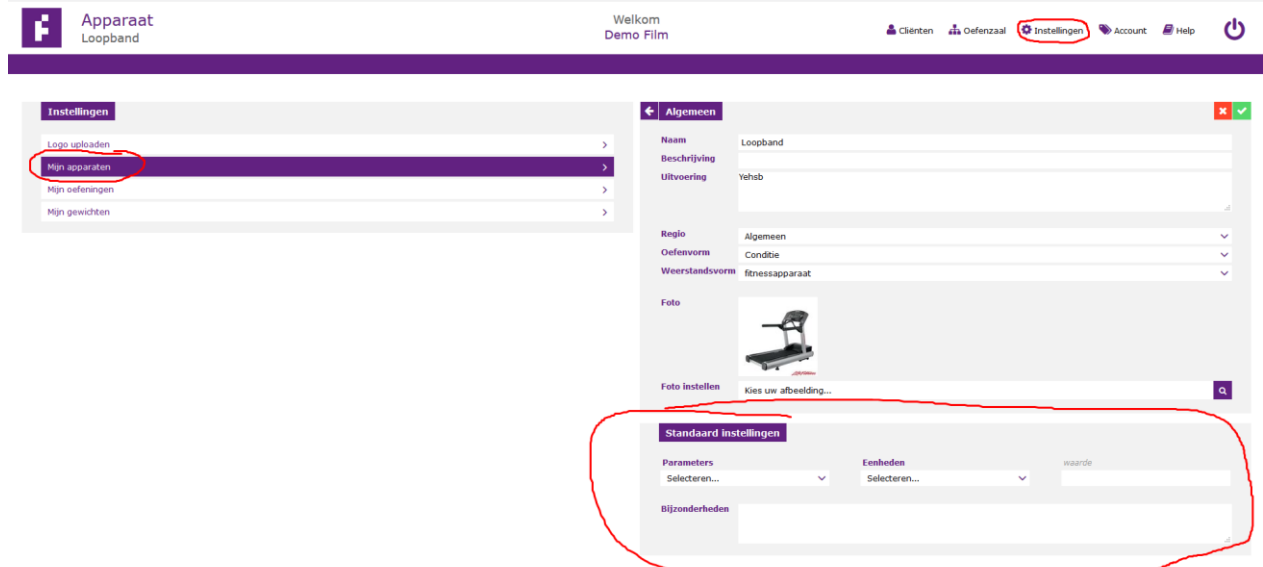

Door hier de parameters die u standaard ingesteld wilt hebben in te voeren, hoeft u dit niet steeds opnieuw voor dit apparaat te doen.

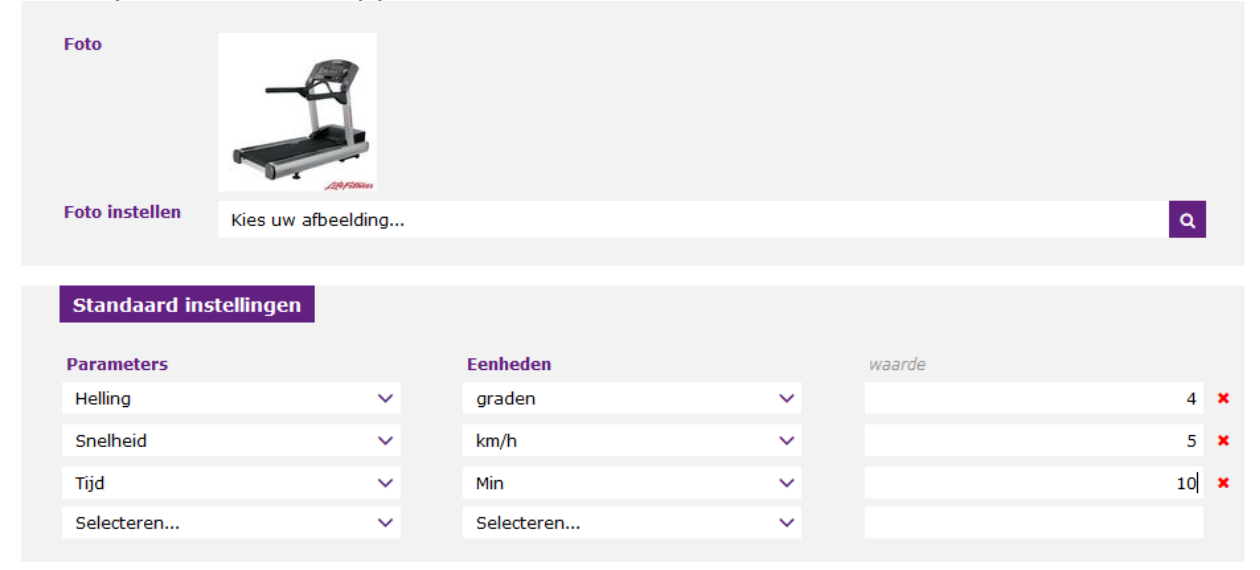

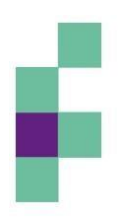

fysiosoft

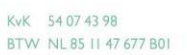

Wanneer u nu dit apparaat selecteert in een trainingschema zijn uw standaard parameters hieraan gekoppeld.

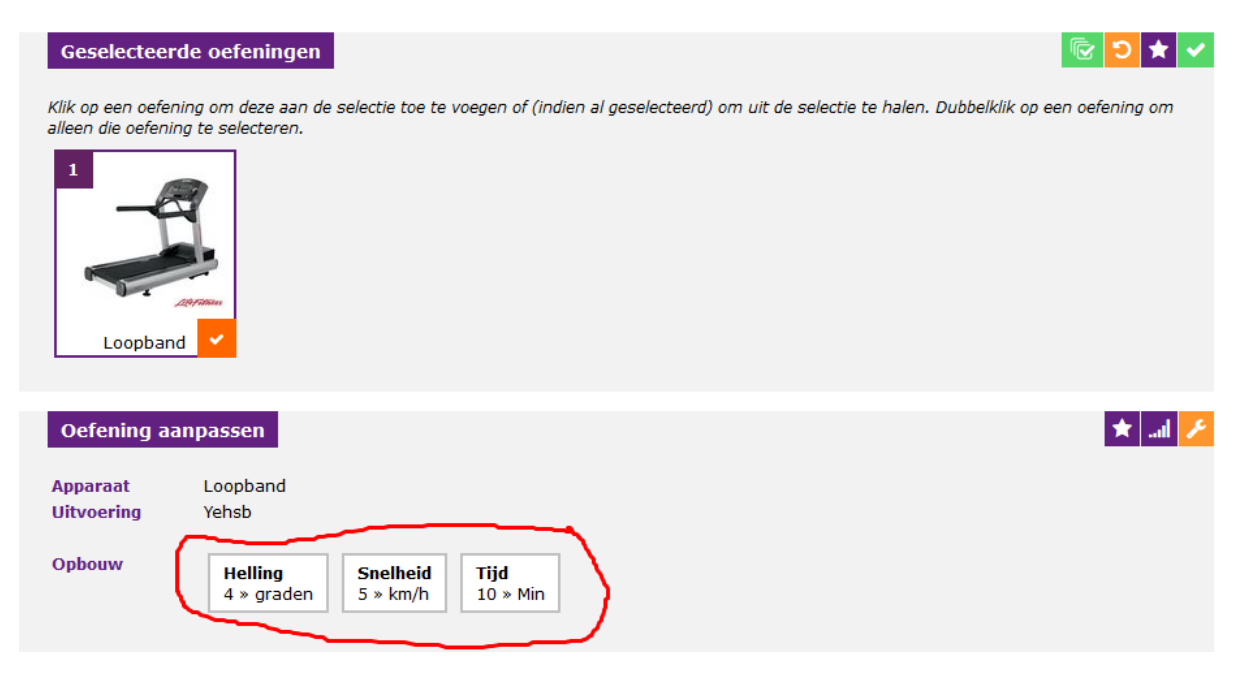

#### <span id="page-10-0"></span>**6. Rust tussen de oefeningen**

Er is nu een optie bijgekomen dat u ook rust tussen de oefeningen in kunt stellen. Deze optie is zowel voor de trainingschema's als voor de huiswerkoefeningen beschikbaar.

Wanneer u oefeningen heeft geselecteerd en in stap 3 terecht komt, ziet u wanneer u meer dan één oefening heeft geselecteerd de optie: 'rust instellingen'.

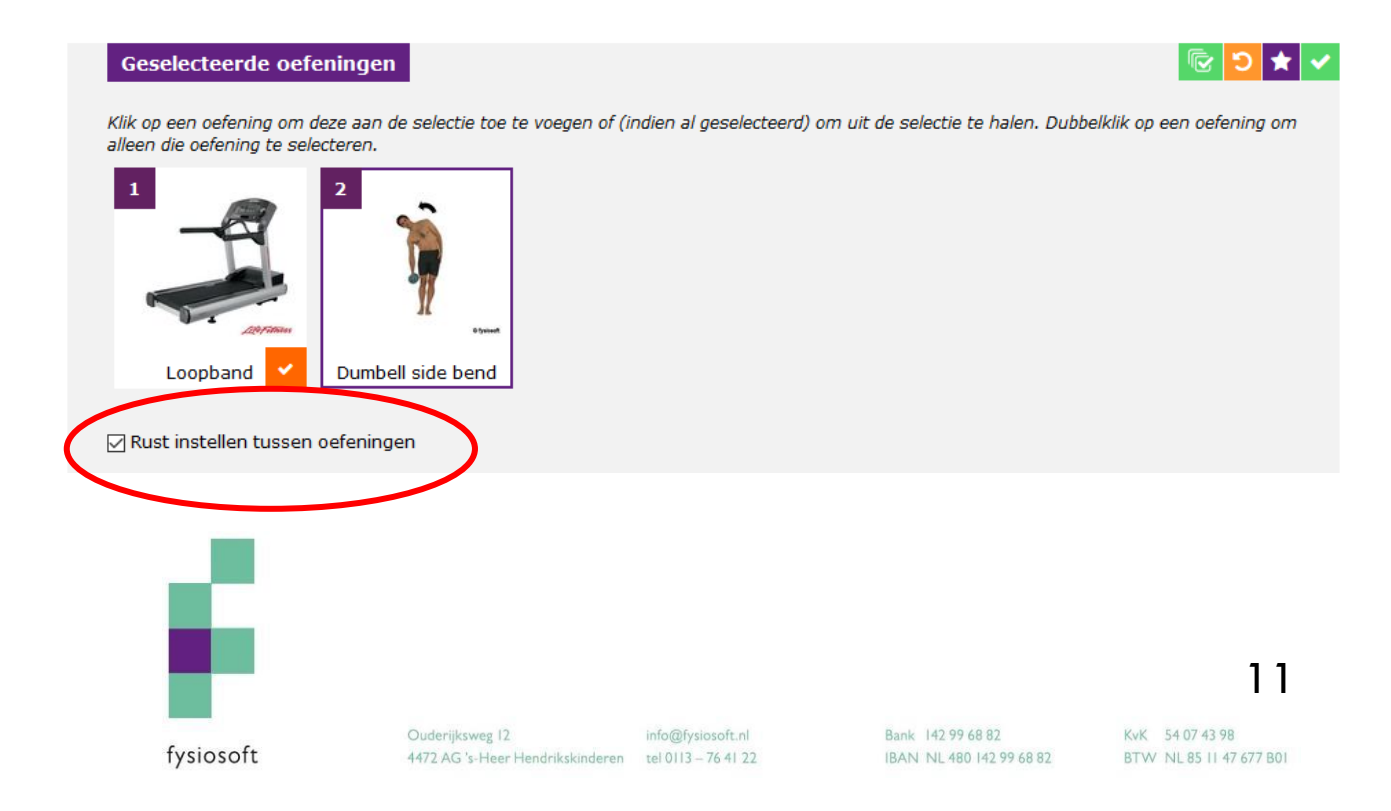

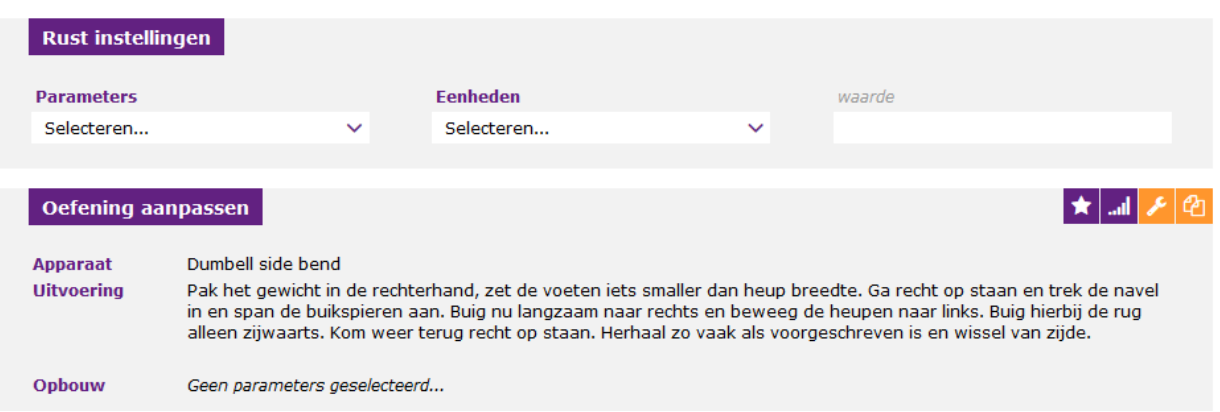

Selecteer hier de parameters die gewenst zijn in de rustperiode. Wanneer u het schema opslaat, komt deze rustperiode tussen alle oefeningen te staan. Deze zal die cliënt ook zien in de Fytek App.

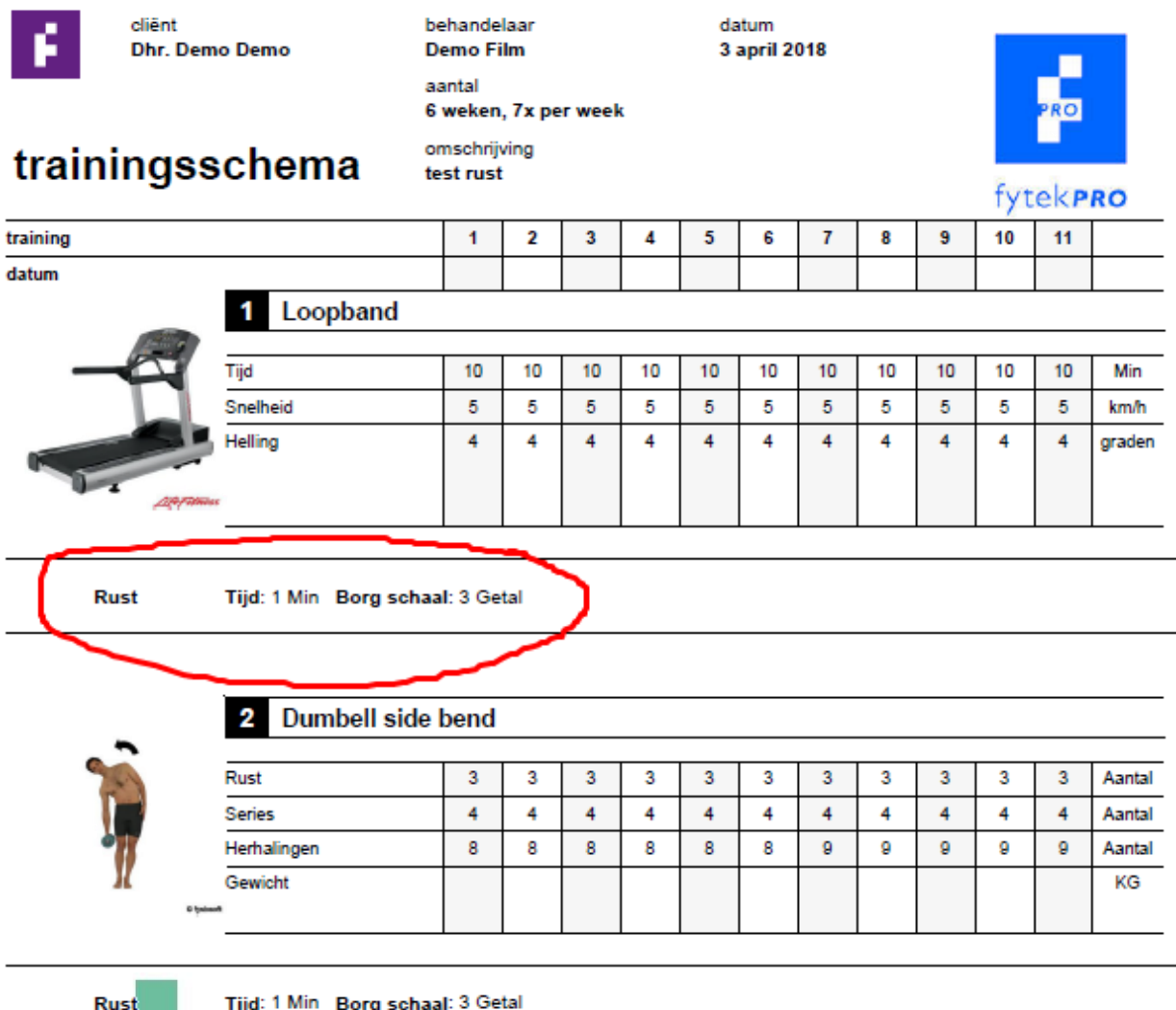

fysiosoft